# SHAZAM BOLT\$ CARDHOLDER QUICK GUIDE

For users with basic functionality.

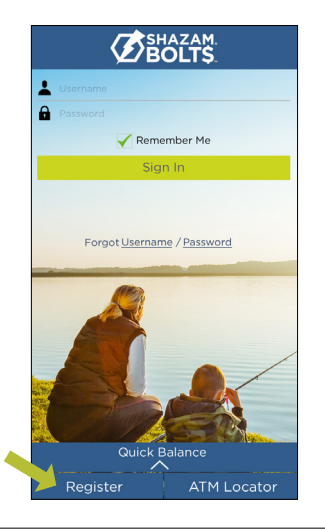

# **ENROLL**

- > Download SHAZAM BOLT\$ for free from the Apple App Store or Google Play
- Select Register  $\blacktriangleright$
- Enter your debit card number ➤
- Review and accept product terms and conditions  $\blacktriangleright$
- Proceed with the Card Verification process and complete the User Profile information ➤
- Activate the account via email activation link  $\blacktriangleright$

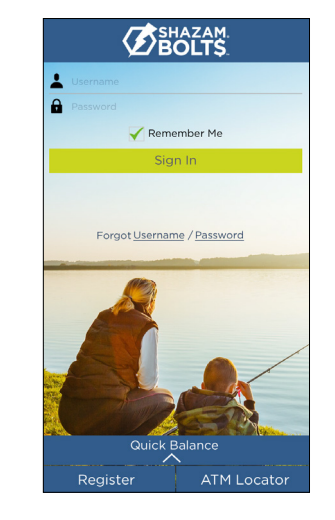

# **LOGGING IN**

- Enter your username and password, or enable fingerprint access  $\blacktriangleright$
- See your balances without logging in by tapping Quick Balance  $\blacktriangleright$

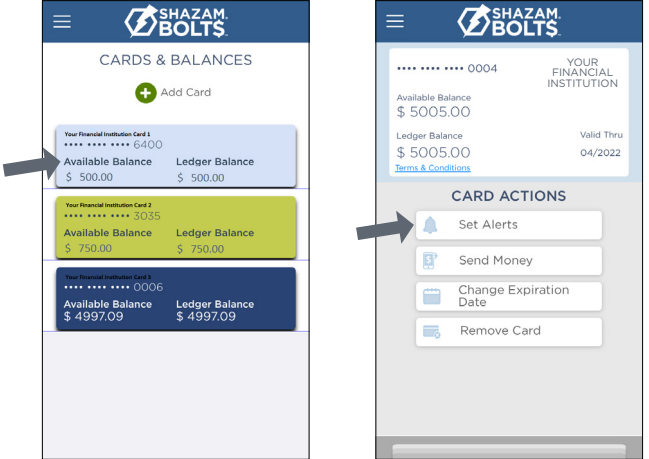

# **MANAGE ALERTS**

**BOLTS** 

**SET ALERTS** 

1515-555-0123

| 515-555-0123 )

er over

**Transaction Amount** 

Internet & Phone Transactions

Transactions Outside U.S.

Suspected Fraud Alerts

SHAZAM BOLT\$ Notifications

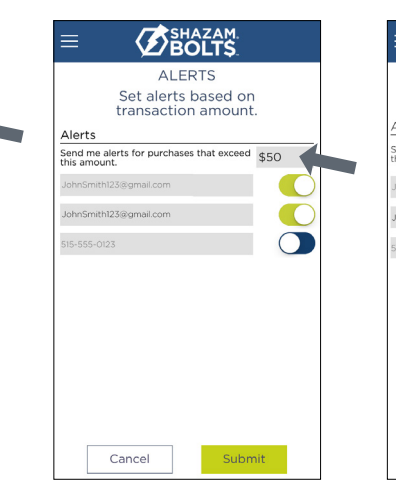

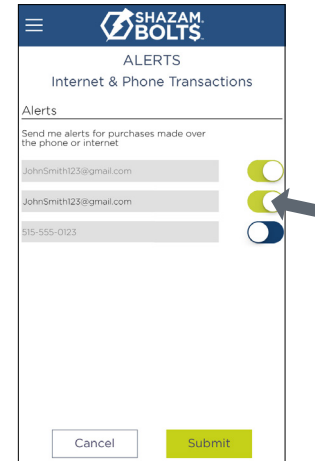

- Select a card from Cards & Balances screen  $\blacktriangleright$
- Tap Set Alerts on the Card Actions screen  $\blacktriangleright$

There are several options for alerts — tap on each to determine your alert delivery settings and configure the app to best fit your needs.

## Here you can set alerts for

Transactions over a certain amount  $\blacktriangleright$ 

Done

- Internet and phone transactions ≻
- Transactions outside of the U.S.  $\overline{\phantom{1}}$

## Choose how you want to receive alerts.

- $\triangleright$  Set alerts to send to your email and / or via text message (confirmation of the mobile number is required the first time text message alerts are enabled and standard text messaging fees may apply)
- Text messaging is an optional feature that needs to be enabled by your financial institution

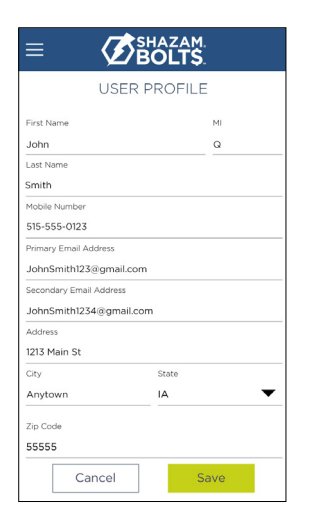

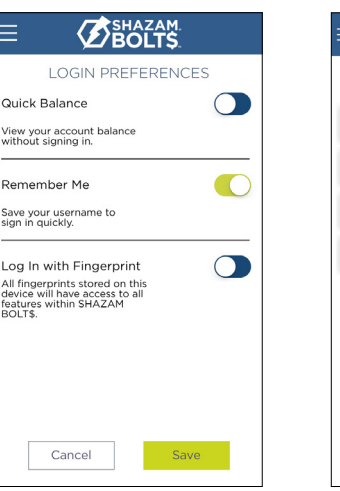

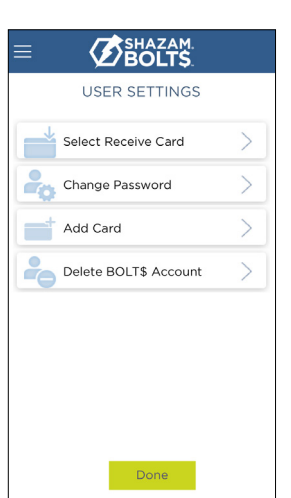

#### **USER PREFERENCES**

- $\blacktriangleright$ Tap User Profile on the Menu screen to manage your personal information
- $\blacktriangleright$ Tap Login Preferences on the Menu screen to enable Quick Balance, Remember Me and fingerprint access
- $\blacktriangleright$ Tap User Settings on the Menu screen to change your password, add / delete a card or select a Receive Card
	- Tap Select Receive Card to choose a card to receive money from other users

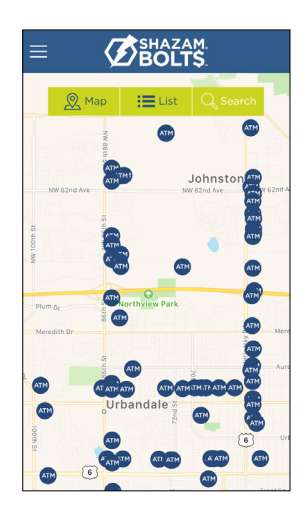

#### **ATM LOCATOR**

- Tap ATM Locator on the Sign In or Menu screen to find the nearest ATM  $\blacktriangleright$
- If GPS Location Services is enabled, the locator will pinpoint your location
- Tap Search icon to find a location

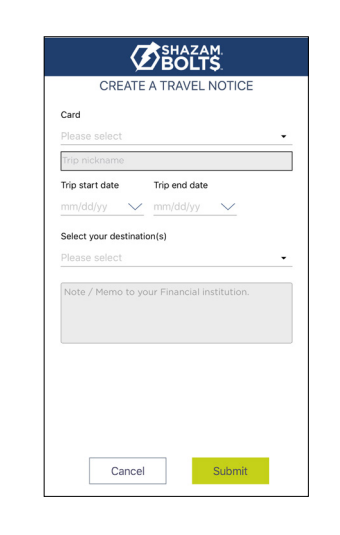

### **SUBMIT TRAVEL NOTICE**

- > Tap Manage Travel Notices on the Menu screen
- Select a card and provide your travel details ≻

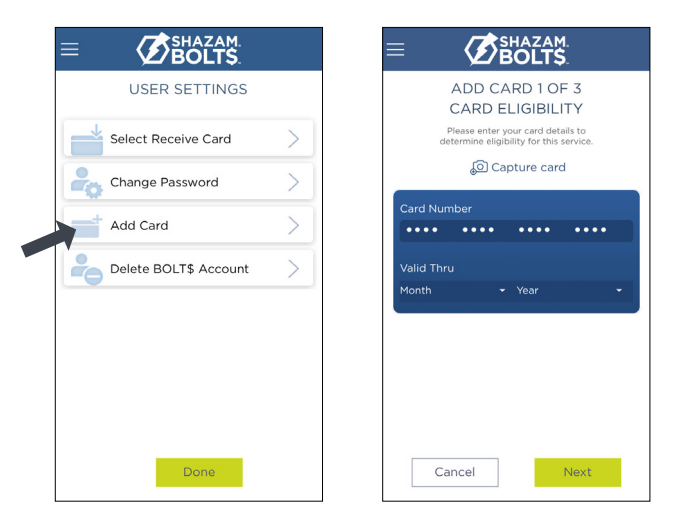

## **ADDING A CARD**

- $\blacktriangleright$ Tap Add Card from the Cards & Balances or User Settings screen
- $\blacktriangleright$ Follow the same prompts to register the card
- $\geq$ Review and accept the terms and conditions and verify the card

Note: Passwords must contain at least one capital letter, one lowercase letter, one number, one special character (!, @, #, \$, %, &, or \*) and be 5 to 32 characters in length. You're required to change your password once a year.